## GAINER mini ファームの確認方法

2009 年 4 月 1 日現在、GAINER mini のファームの最新版は v1.1 です。2009 年 1 月 16 日以降の出荷 分に関してはこのファームになっています。現在、無償書き換え期間は終了しておりますので、大変申 し訳ありませんが、最新版が必要な場合は買い換えてください。

ご自分の GAINER mini のファームの確認方法は次の通りです。(Windows 版)

①スタートメニューから「マイコンピュータ」を右クリックしてメニューの中から「プロパティ」を選 択します。(図の赤枠)

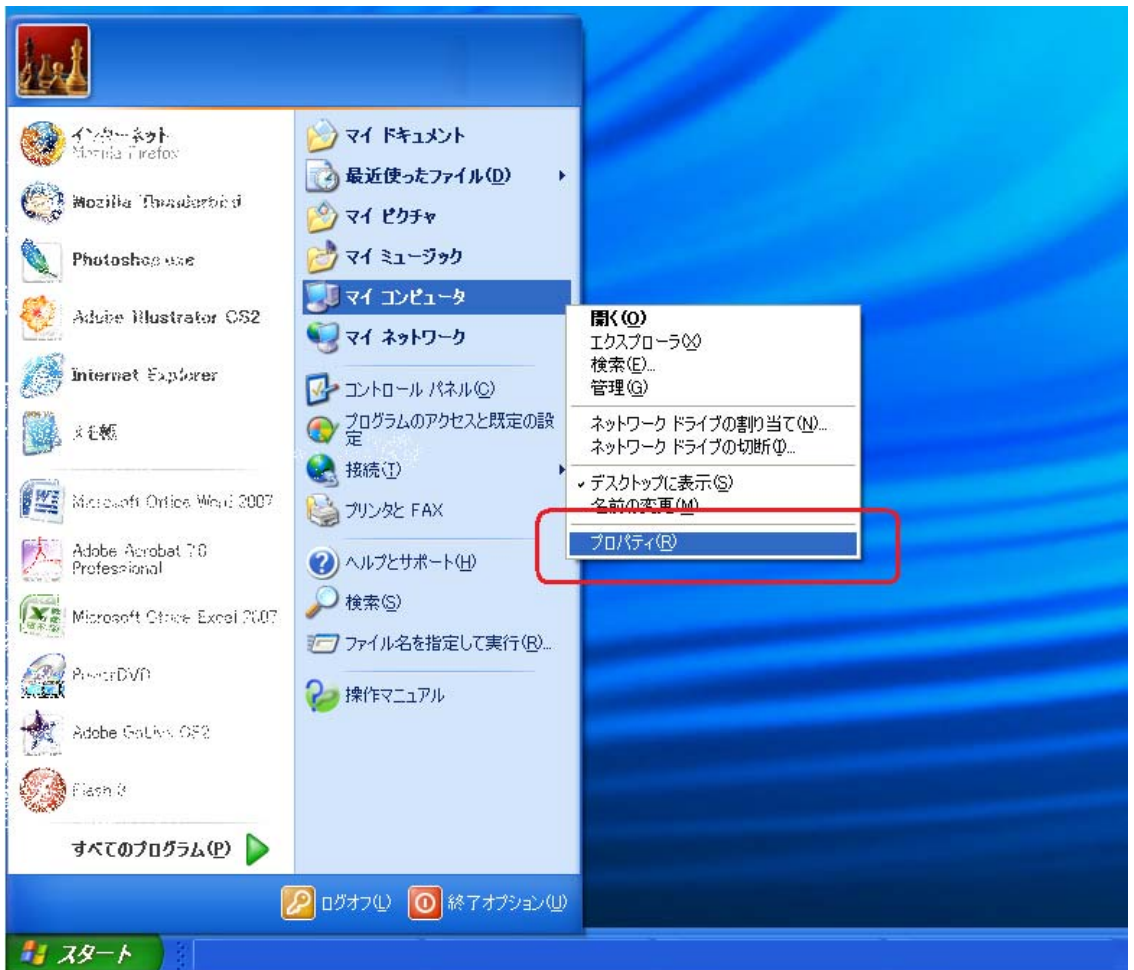

②次に「システムのプロパティ」ウィンドウの中の「ハードウェア」タブをクリックします。(図の赤 枠内)

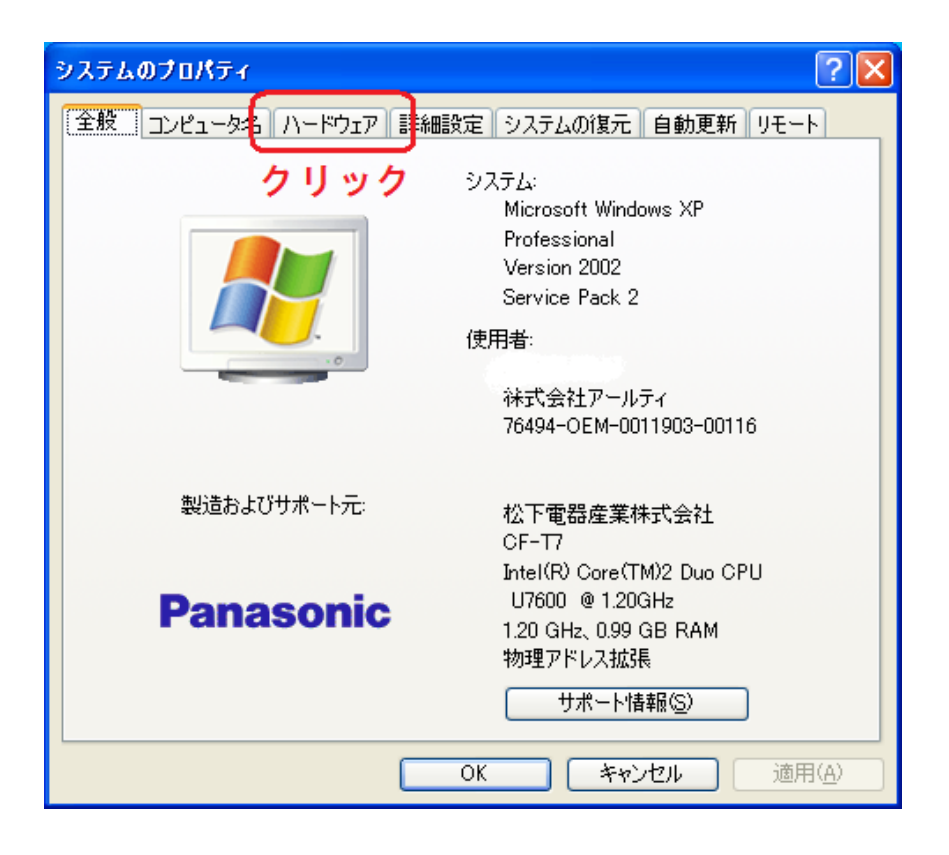

③表示された「ハードウェア」タブの中の「デバイスマネージャ(D)」というボタンをクリックします。 (図の赤枠内)

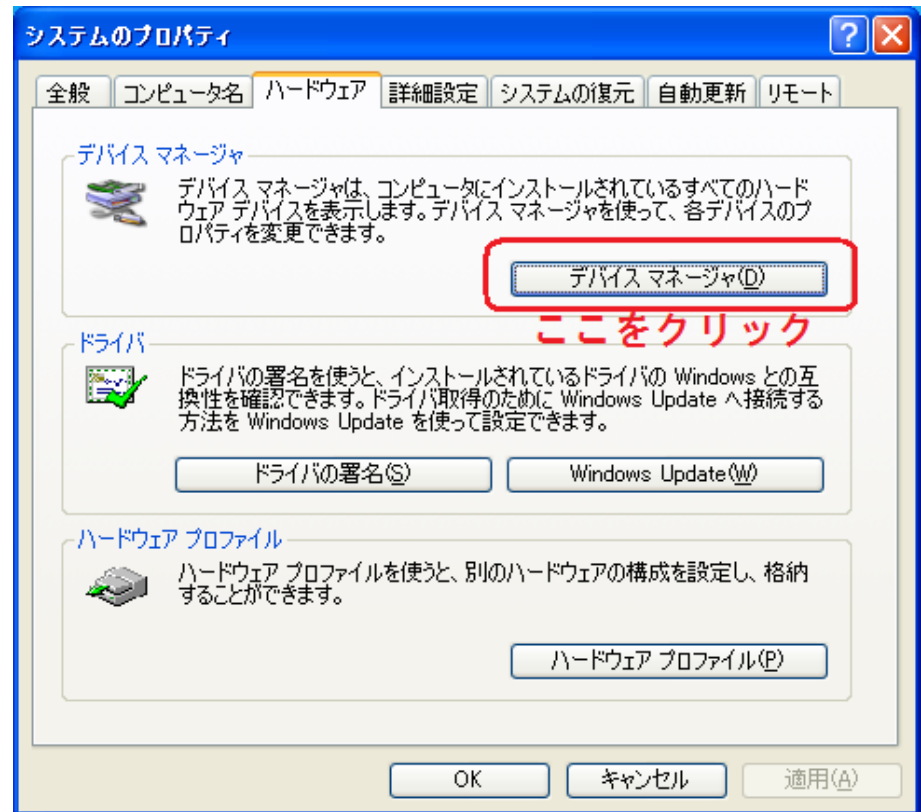

⑤「デバイスマネージャ」ウィンドウが起動します。この中の「ポート(COM と LPT)」をダブルクリ

ックします。(赤枠内)

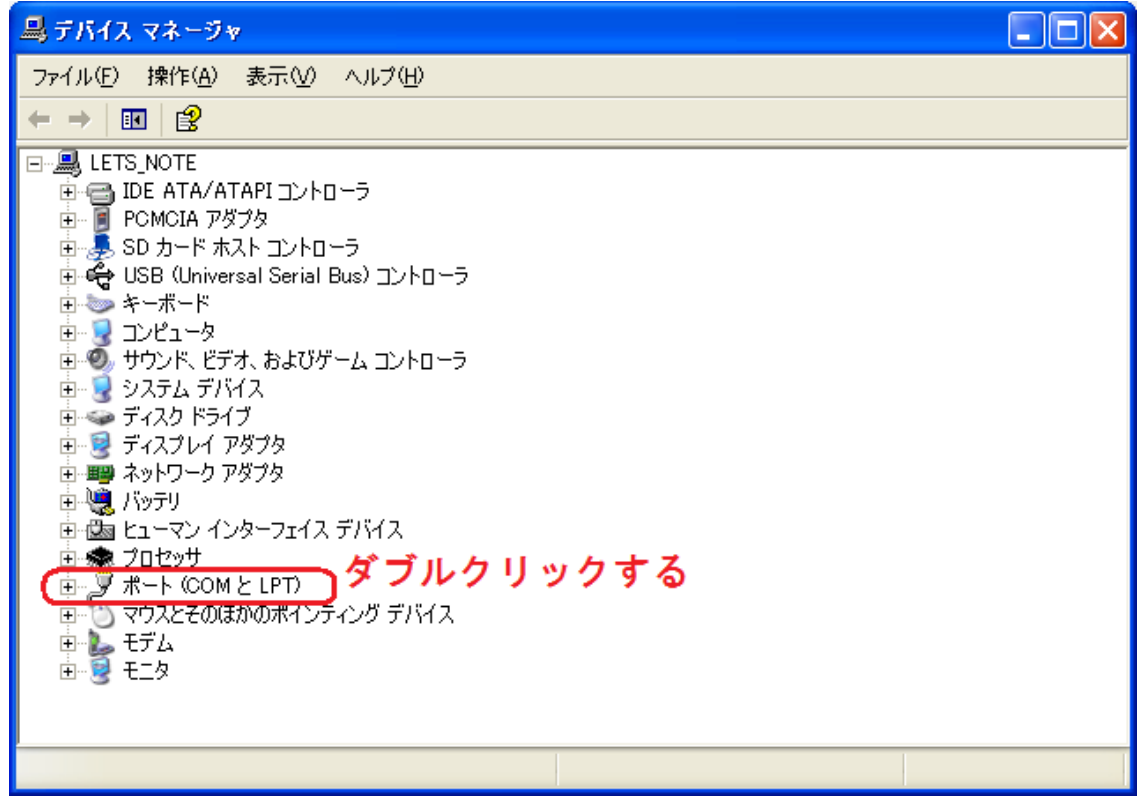

⑥赤枠内にある GAINERmini(COM12)をダブルクリックします。

ご注意:ここでは、「COM12」と表示されていますが、お客様の PC によって番号が異なります。違う 番号が表示されても、それがお客様の GAINERmini のポート番号ですので大丈夫です。

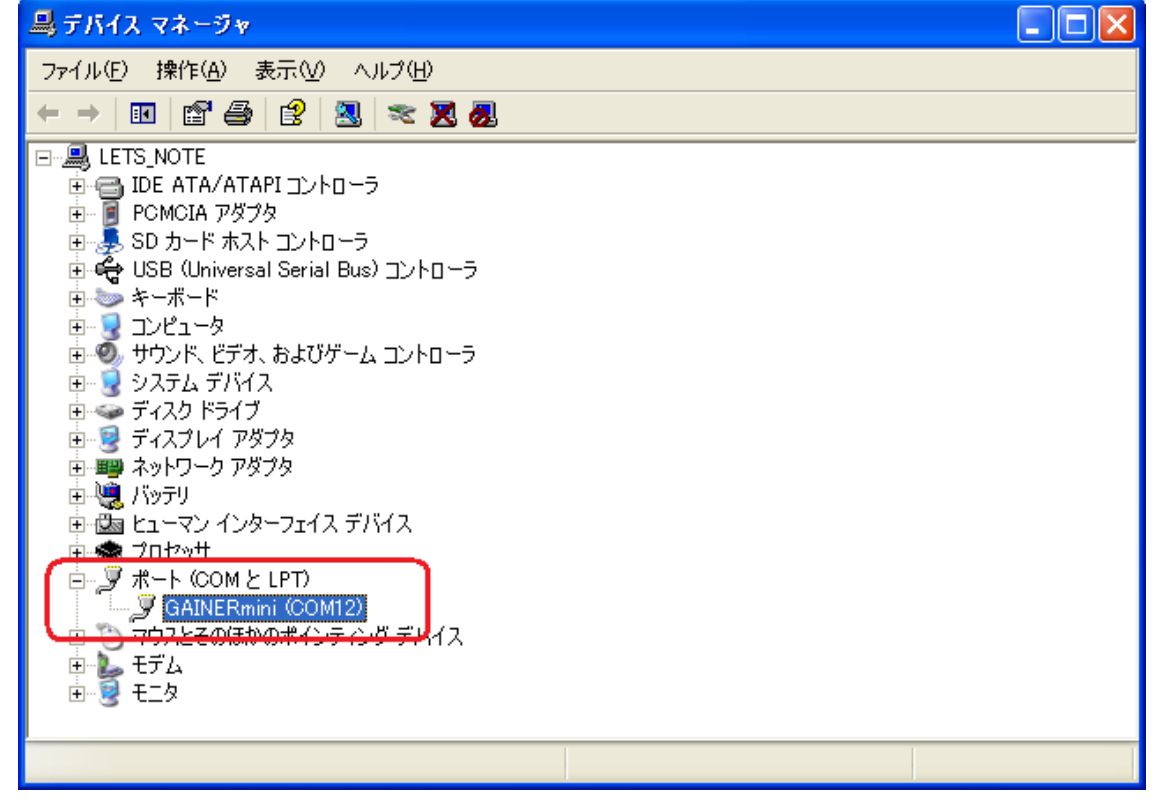

⑦GAINERmini(COM12)のプロパティウィンドウが起動します。この情報の中の「場所:」に次の

ように表示されたら最新版です。

「場所 0 (GAINERmini v1.1)」

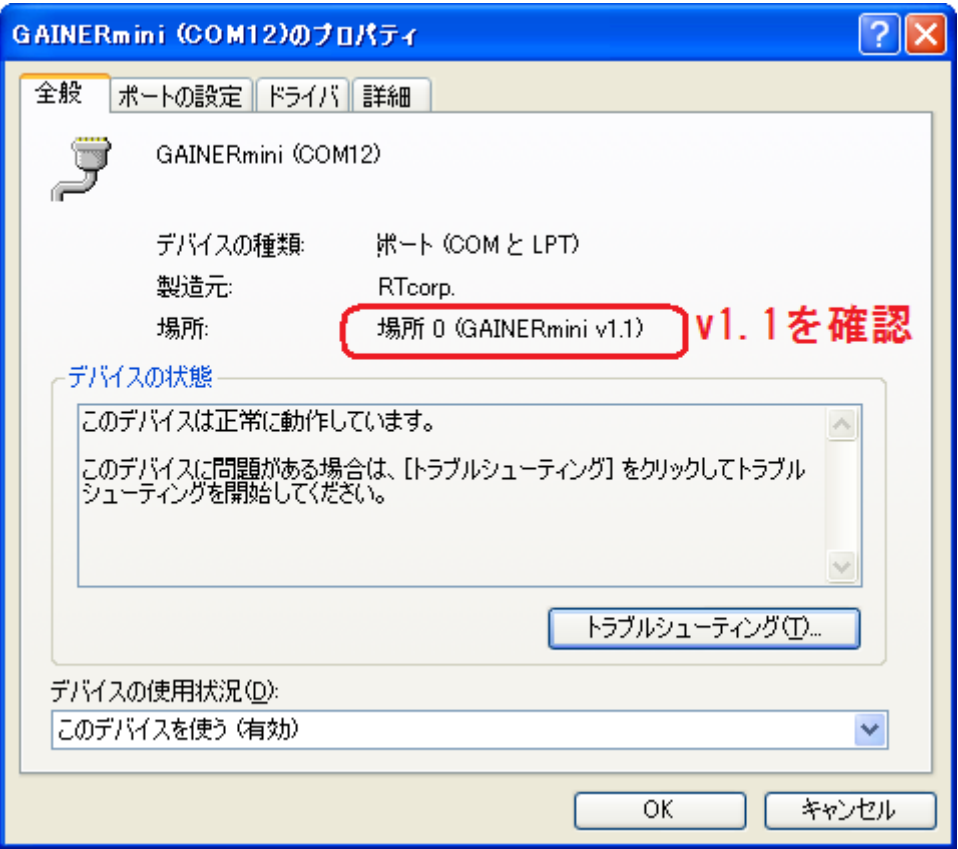

⑧確認が終わったらすべてのウィンドウを閉じてください。これで確認作業は終了です。

以上